# Integrando la KB a SAP ERP SAP BAPI Import

Continuando con el proceso de integración de nuestra aplicación con SAP ERP, queremos cargar nuestros productos con los materiales del ERP.

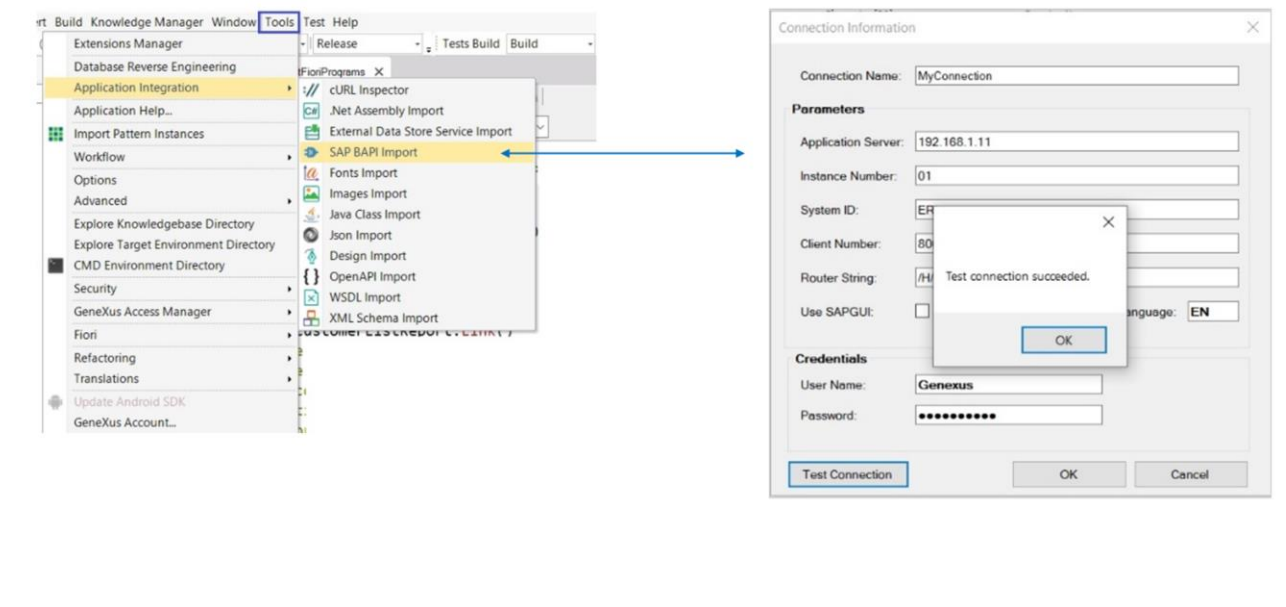

Para eso, hemos visto anteriormente que desde nuestra base de conocimiento es posible importar las BAPIs necesarias a través del menú Tools / Integration application / SAPBAPI import.

Una vez ingresados los datos de acceso, podemos testear la conexión

GeneXus by Globant

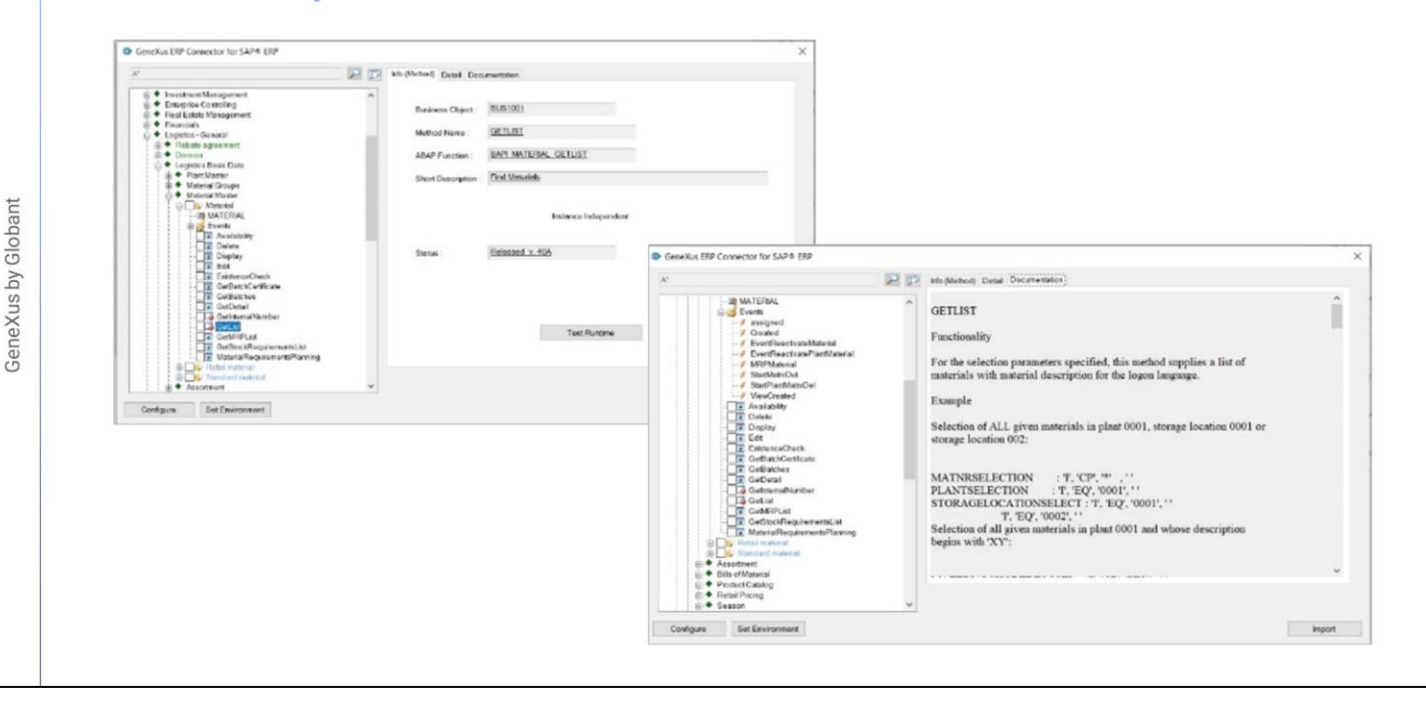

Y si todo está correcto, al presionar Ok se nos abre la interfaz del conector GeneXus ERP para SAP, y se nos presenta el mismo árbol que se puede observar desde dentro del propio ERP. La BAPI de materiales se encuentra dentro del nodo Logistics- General

Si nos posicionamos sobre Materials podemos ver documentación de la bapi,, y la información general del objeto.

Si expandimos el nodo, vemos que aparecen todos los eventos del Business Object habilitados por la bapi.

Entre los eventos encontramos el GetList, que devuelve la lista de materiales, de acuerdo con los filtros que se le pasen por parámetro:

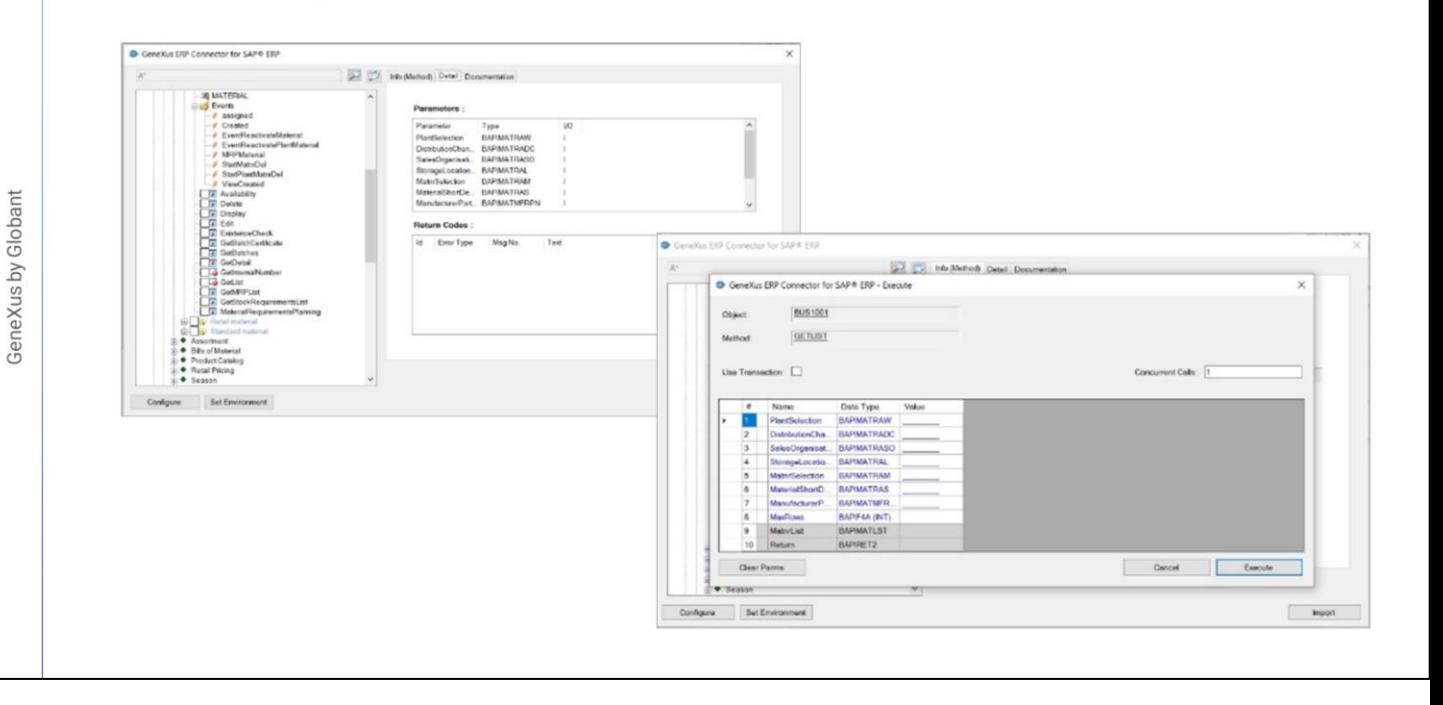

En la solapa Detail se muestran los parámetros que requiere el método, sus tipos y si son de entrada o salida:

Una funcionalidad interesante es que podemos testear el método, antes de importarlo en GeneXus:

Aquí tenemos la lista de parámetros. Son diez, donde los que aparecen con fondo blanco son de entrada, y los que aparecen con fondo gris son de salida.

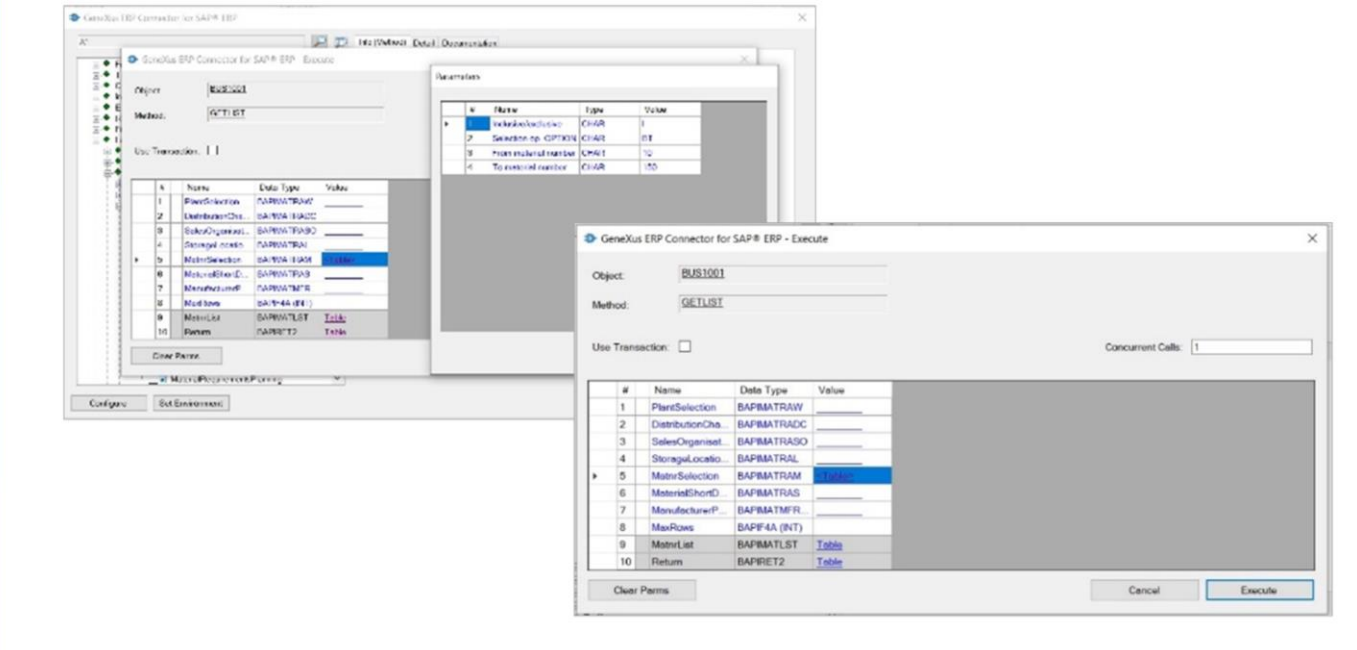

En el 5to parámetro vamos a ingresar filtros sobre los m. ateriales a ser recuperados. Vemos que se trata de un parámetro estructurado con cuatro campos . Y aquí podemos ingresar distintos tipos de filtros.

Un rango de números de material, materiales que verifiquen un determinado patrón, que estén incluidos o excluidos, etc.

Por ejemplo, vamos a indicar materiales con número entre 10 y 150, indicamos la opción "Between" (BT), e inclusive (I). Confirmamos.

GeneXus by Globant

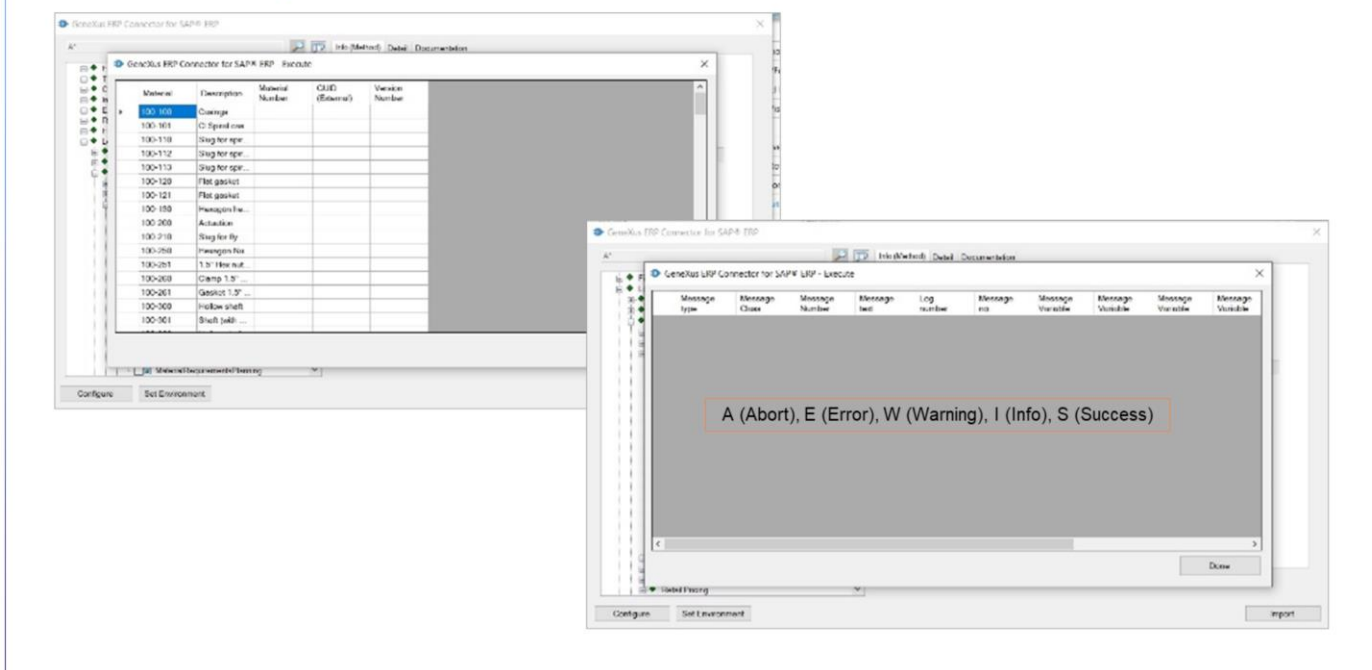

Lo primero que podemos observar es que aparecen cargados los parámetros de salida. El primero es el que contiene el listado de los materiales

Mientras que el segundo contiene los mensajes de advertencia y error que se hayan producido. A (Abort), E (Error), W (Warning), I (Info) y S (Success). En nuestro caso, no hubo ninguno:

GeneXus by Globant

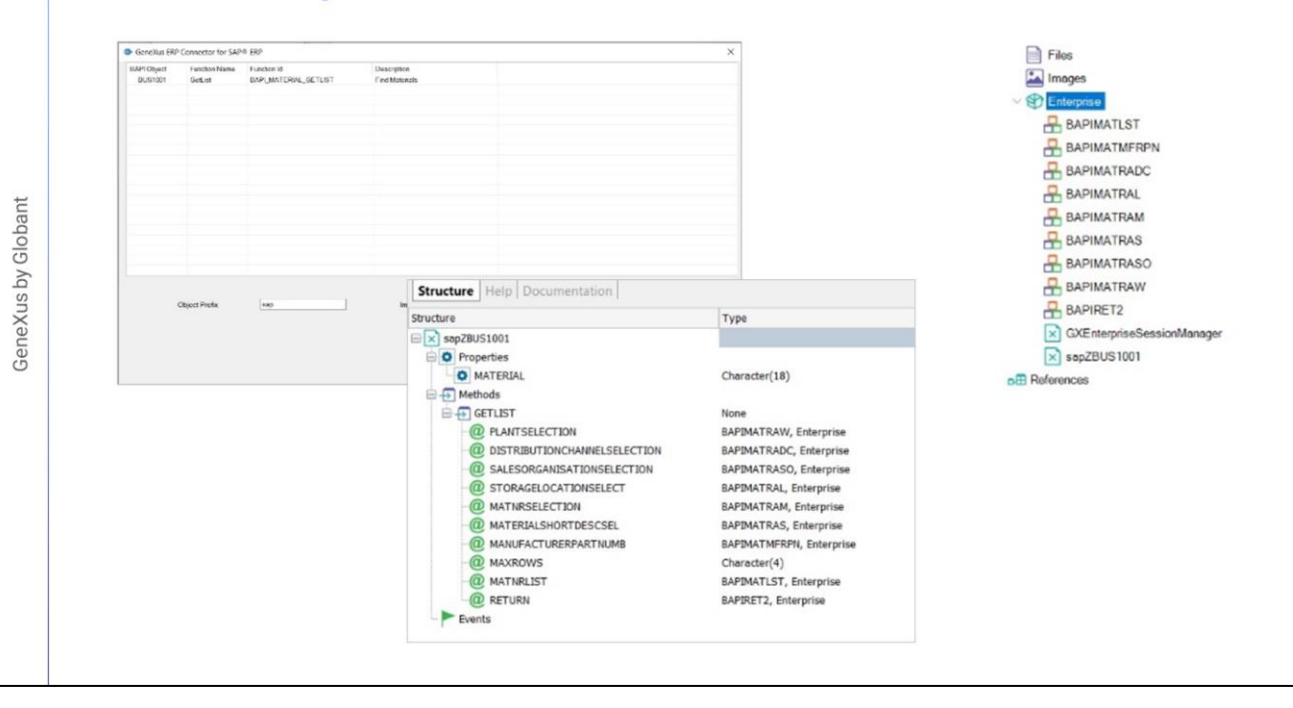

Bien. Ya probamos el método, así que ahora queremos importar la Bapi correspondiente al Business Object con este método. Lo seleccionamos y pedimos que se Importe.

Aquí indicamos el prefijo con el que queremos que se importe el objeto en GeneXus, y aquí el módulo dentro de GeneXus en el que se colocará (si no existe, se crea). Al confirmar, se importa todo lo necesario.

Finalizado el proceso, si observamos la ventana KB Explorer, vemos el módulo Enterprise poblado de objetos que son tipos de datos estructurados, cuyo fin es reflejar la estructura de los parámetros del método que elegimos importar, y vemos también dos objetos externos:

Este, que es quien representa a la BAPI Material, que se compone de la propiedad MATERIAL que corresponde al número de material, clave del Business Object en el ERP, y luego del método GETLIST, con sus 10 parámetros.

Estos son sus tipos de datos. Se trata, precisamente, de los tipos de datos estructurados creados automáticamente, y un tipo de dato character de largo 4.

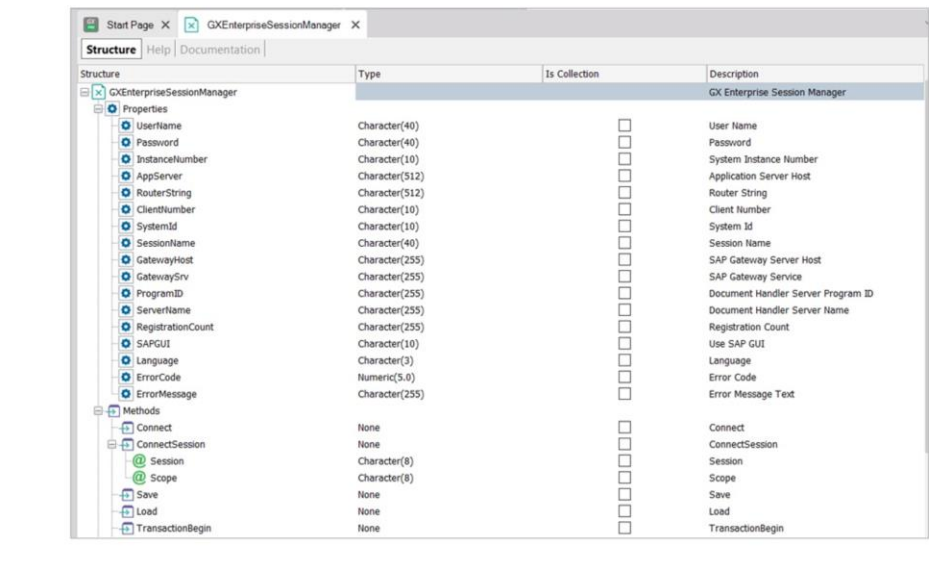

El objeto GXEnterpriseSessionManager se importa la primera vez que importamos alguna BAPI. Se utiliza para poder conectarnos en runtime al ERP, así como para poder grabar los cambios que realicemos a través de las BAPIs a la base de datos del ERP, commiteando la información.

A continuación, nos conectaremos con el ERP.

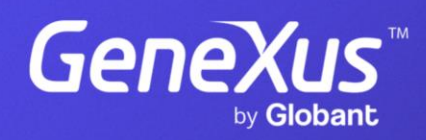

training.genexus.com